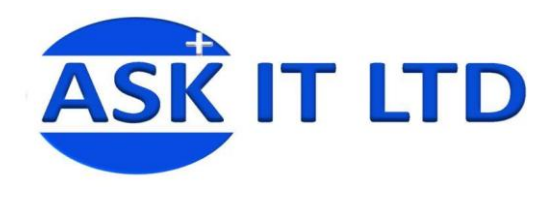

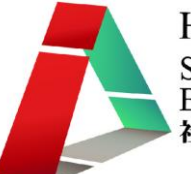

# 進階班: 網絡分享、檔案分享、 閉路電視設定、**eFax**、 硬件安裝及故障處理 **K01A1**

課堂一

**5/10/2009 (**星期一**) 3:00PM-6:00PM**

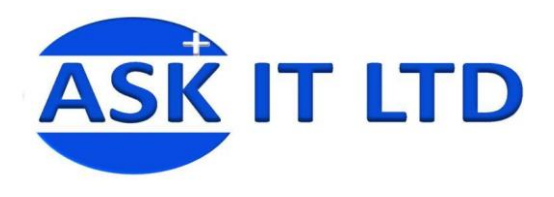

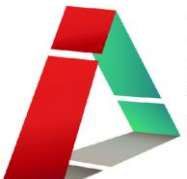

主機板

電腦主機板是一塊大型印刷電路板,連接著家中電腦的許多重要部件,包括中央 處理器(CPU)、晶片組(Chipset)、高速緩存(Cache)、內存插槽(Memory Sockets)、擴 展總線(Expansion Bus)、並行和串行接頭(Parallel and Serial ports)、滑鼠和鍵盤連接 器(Mouse and Keyboard Connectors)和 IDE, EIDE 或 SCSI 控制器。主機板主要負責 電腦中各種設備間的資料傳送和控制。

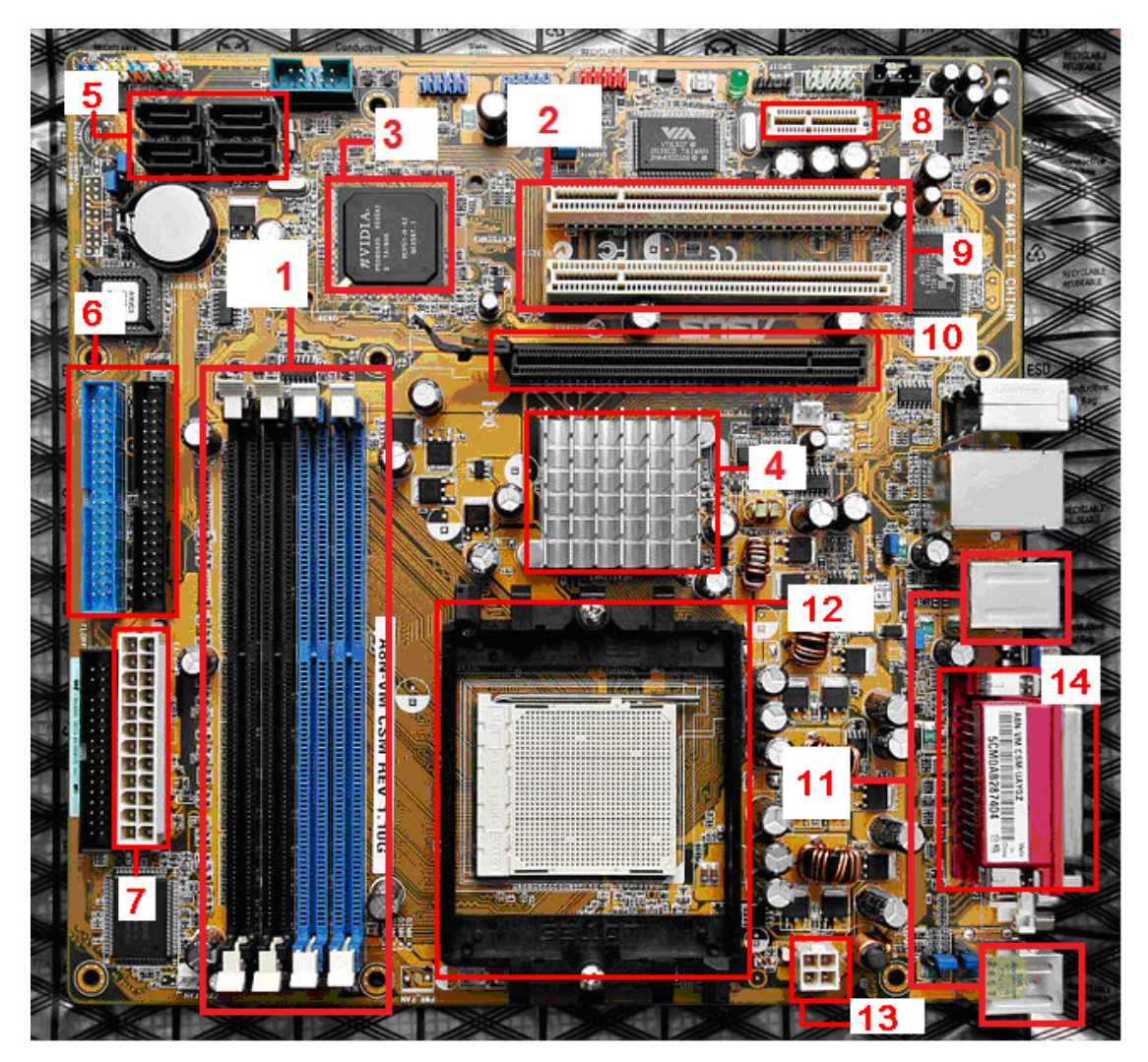

#### 主機板

- 1. 內存插槽
- 2. PCI 接頭(32BIT)
- 3. 南橋晶片
- 4. 北橋晶片
- 5. SATA 接頭

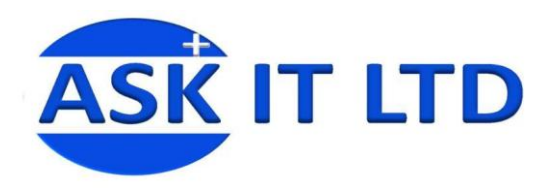

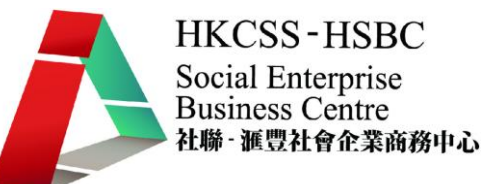

- 6. IDE 硬碟接頭
- 7. ATX 接頭
- 8. PCI/E 接頭
- 9. PCI 接頭
- 10. PCI/E 接頭 (Display Card)
- 11. USB 接頭
- 12. CPU 插槽
- 13. 外置電力(顯示卡)
- 14. 並行插槽(打印機)

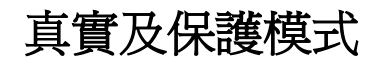

中央處理器(CPU)有兩種 主要模式, 分別如下:

- 真實模式 (Real-Mode)
- 保護模式 (Protect-Mode)

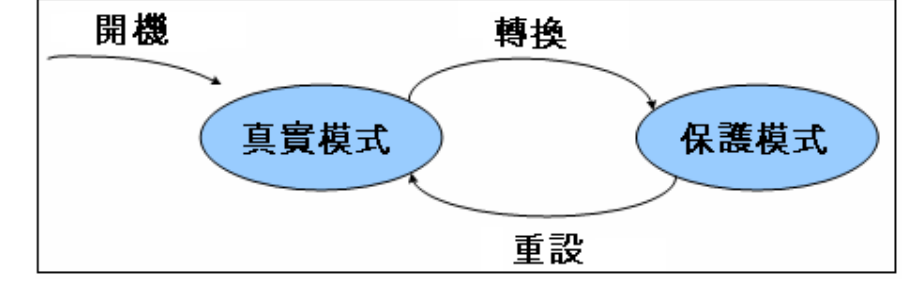

## 基本輸出輸入系統的設定 **(BIOS)**

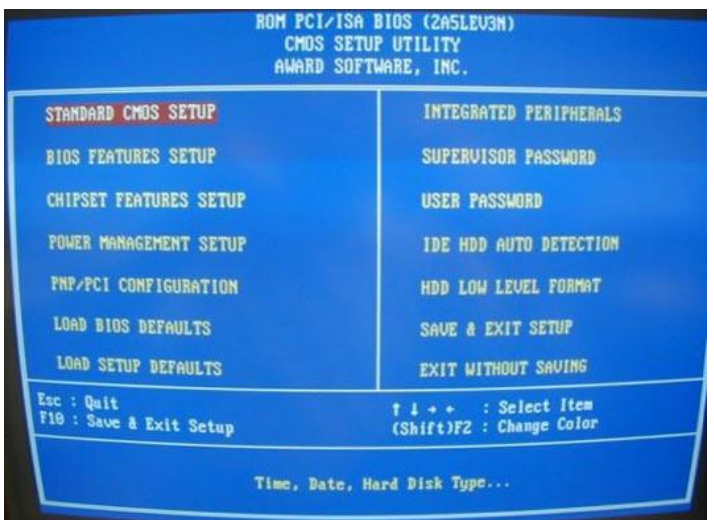

#### BIOS 設定首頁

它是出廠時燒錄在主機板上 Flash ROM 之程式,扮演著硬體與作業系統溝通的角 色。透過 BIOS 可設定系統操作模式及硬體之相關參數。系統開機時, BIOS 會先 進行開機自我測詴。此時按下鍵即可進入 BIOS 設定主畫面。

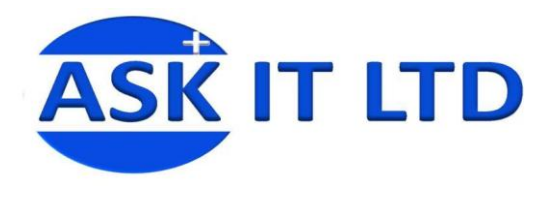

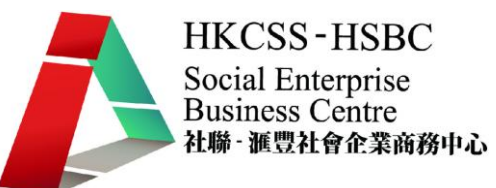

其功能及操作方式說明如下<sup>1</sup>:

## 【**Standard CMOS Setup**】系統基本參數設定

它主要設定系統基本參數

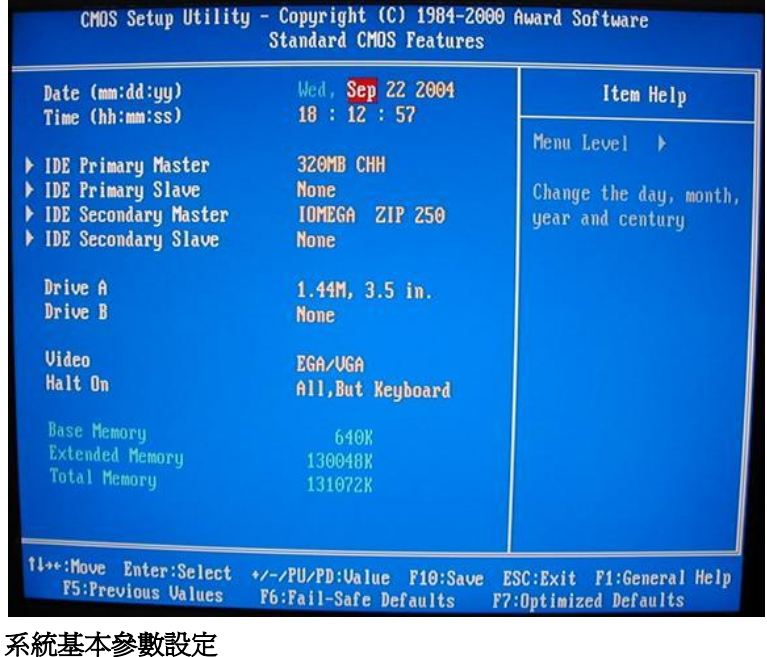

## 【**BIOS Features Setup/Advanced BIOS Features**】**BIOS** 特殊參數設定

根據您的系統及需求來強化您系統的性能,但若對設定之功能不甚了解,建議您 使用預設值。

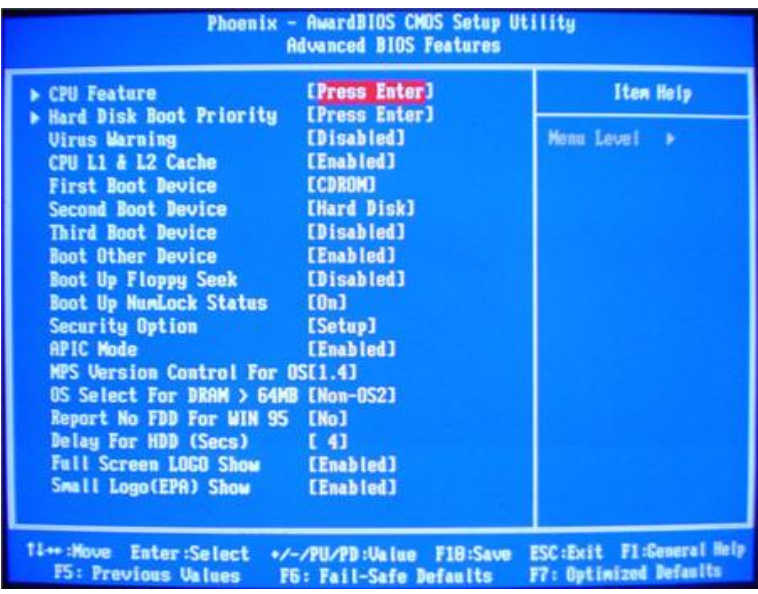

#### **BIOS** 特殊參數設定

不能盡錄。

-

 $^{-1}$ 每個電腦型號的 BIOS 設定都有些微差別,所以這個例子只作參考。功能太多,只能略爲介紹,

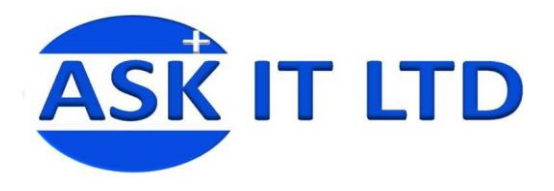

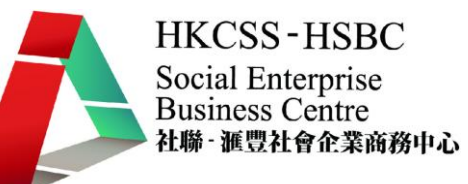

#### 【**CHIPSET Features Setup/Advanced Chipset Features**】晶片組進階功能設定

每塊主機板的晶片皆不大相同,一般不建議使用者去更改

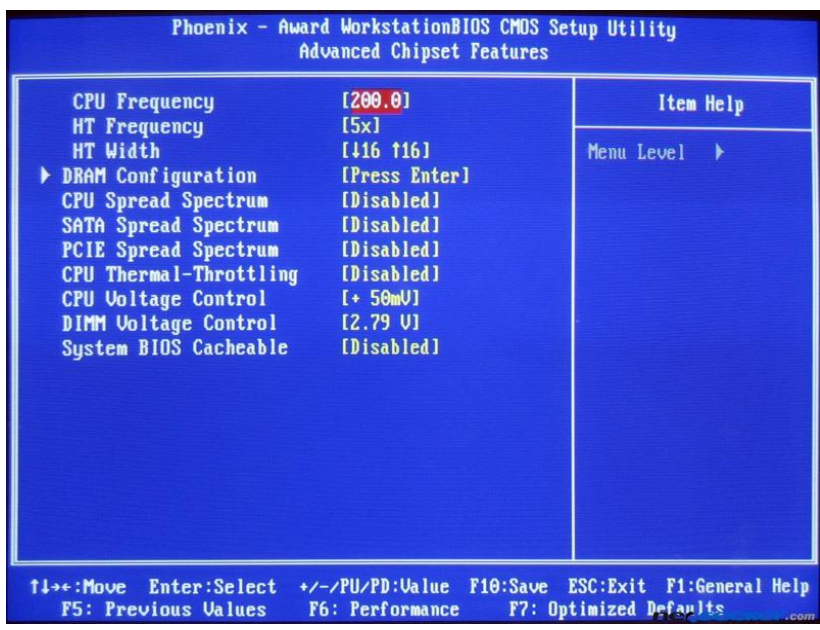

晶片組進階功能設定

#### 【**Power Management Setup**】電源管理設定

主要控制電腦的電源模式

| <b>ACPI function</b>                                                                                                    | <b>Enabled</b>                                                                                                    | Item Help  |
|----------------------------------------------------------------------------------------------------|----------------------------------------------------------------------------------------------------|------------|
| <b>ACPI Suspend Type</b><br><b>Power Management</b><br><b>Video Off Method</b><br><b>HDD Power Down</b><br>HDD Down In Suspend<br>Soft-Off by PBTN<br>WOL(PME#) From Soft-Off<br>WOR(RI#) From Soft-Off<br>MAC Resume from S4/S5<br>Power-On by Alarm<br>x Day of Month Alarm<br>x Time (hh:mm:ss) Alarm<br><b>PWRON After PWR-Fail</b> | <b>S1&amp;S3</b><br>User Define<br>DPMS Support<br><b>Disabled</b><br><b>Disabled</b><br>Instant-Off<br><b>Disabled</b><br><b>Disabled</b><br>Enabled<br><b>Disabled</b><br>$\theta$<br>0:0:0<br><b>Off</b> | Menu Level |

電源管理設定

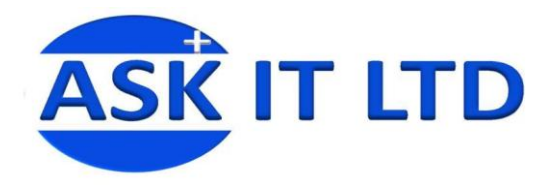

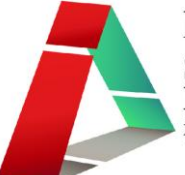

### 【**PNP/PCI Configuration**】隨插隨用與 **PCI** 匯排流設定

一般不建議使用者去動它

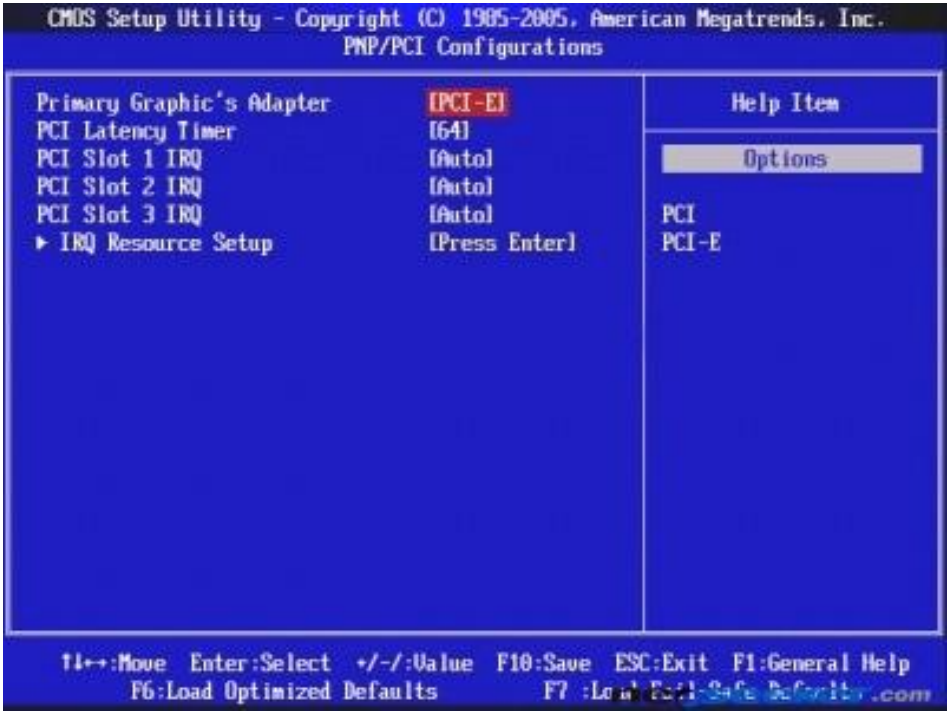

隨插隨用與 **PCI** 匯排流設定

### 【**Load BIOS Default**】選擇還原 **BIOS** 出廠時的 **CMOS** 設定

無法開機時可選擇此項功能進入開機狀態,等有需要時再做更改設定。

| (http://shunsheng.yeah.net)<br>Guxing Soft<br><b>BIOS FEATURES SETUP</b><br>AWARD SOFTWARE, INC.                                                                                                    |                                                                                                    |                                                                                                    |
|----------------------------------------------------------------------------------------------------|----------------------------------------------------------------------------------------------------|----------------------------------------------------------------------------------------------------|
| <b>CPU Internal Core Speed</b><br><b>CPU Core Uoltage</b><br>CPU clock failed reset<br>Auti-Virus Protection<br><b>CPU Internal Cache</b><br>External Cache<br>CPU L2 Cache ECC Checking<br><b>Processor Number Feature</b><br>Quick Power On Self Test<br>Boot From LAN First<br><b>Boot Sequence</b><br>Swap Floppy Drive | : 350MHz<br>: Default<br>Disabled<br>: Disabled<br>Enabled<br><b>Enabled</b><br><b>Enabled</b><br>Enabled<br>: Disabled<br>: Disabled<br>: A.C.SCSI<br>Disabled | OS Select For DRAM > 64MB<br>$:$ Non-0S2<br>HDD S.M.A.R.T. capability<br>: Disabled<br>Report No FDD For WIN 95<br>$\pm$ No.<br><b>BIOS</b> Shadow<br>: Enabled<br>Uideo<br>C8000-CBFFF Shadow<br>: Disabled<br>CC000-CFFFF Shadow<br>: Disabled<br>D0000-D3FFF Shadow<br>: Disabled<br>D4000-D7FFF Shadow<br>: Disabled<br>D8000-DBFFF Shadow<br>: Disabled<br>DC000-DFFFF Shadow<br>: Disabled |
| <b>Boot Up NumLock Status</b><br>Gate A20 Prtion<br>Security Option<br>PCI/UGA Palette Snoop                                                                                                    | 0 <sub>n</sub><br><b>Normal</b><br>٠.<br>: Setup<br>: Disabled                                                                                                  | <b>ESC</b><br>tise: Select Item<br>Quit<br>н<br>F1<br>$PU/PD/*/-$ : Modify<br>He1p<br>Ξ.<br>F5.<br>: Old Values<br>$(Shift)F2$ :<br>Color<br>F6<br><b>Defaults</b><br>Load BIOS<br>٠<br>F7<br>Load Optimum Settings                                                                                                    |

選擇還原 **BIOS** 出廠時的 **CMOS** 設定

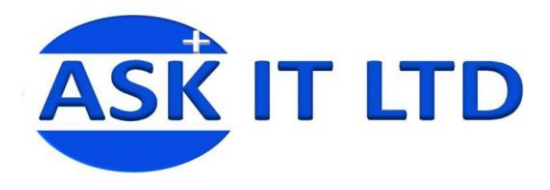

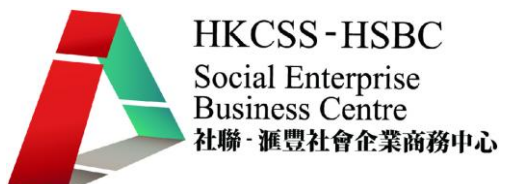

### 【**Load Setup Default**】還原 **SETUP** 的 **CMOS** 設定

當您更改 BIOS 設定後造成系統不穩,或無法開機,您可以選擇還原 SETUP 的 CMOS 設定値,這個設定較能發揮主機板速度的設定。

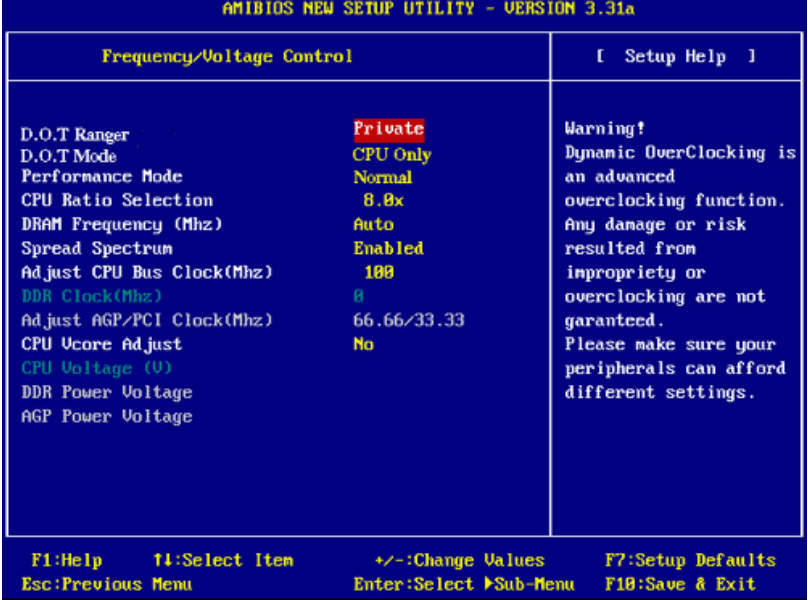

還原 **SETUP** 的 **CMOS** 設定

## 【**Integrated Peripherals**】週邊硬體設定

設定週邊硬體,可以不用去修改它。

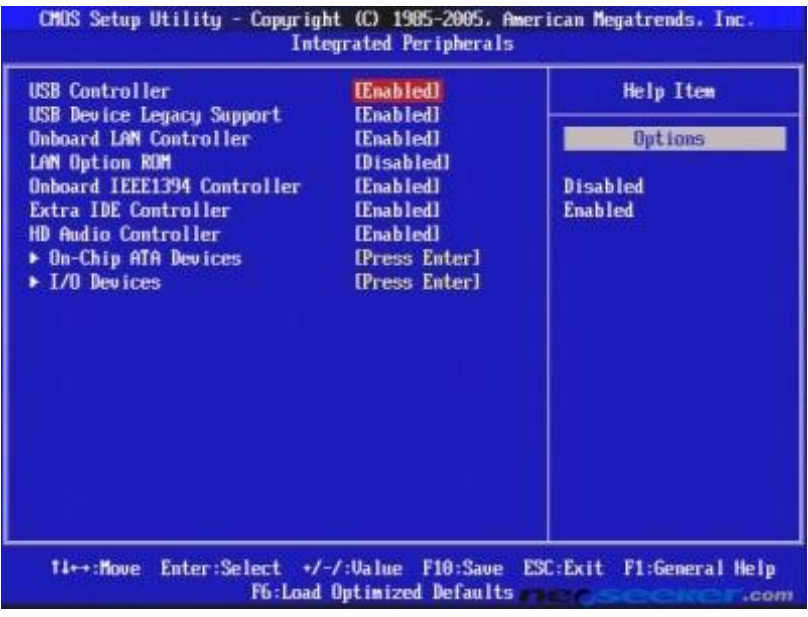

#### 週邊硬體設定

#### 【**Supervisor Password**】密碼管理設定

在 BIOS FEATURES SETUP 裡的 Security Option, 選 setup 只有要進入 BIOS 時才需輸入密碼,選 System 則每一次開機都要輸入密碼,不然無法開機進入 Windows 。

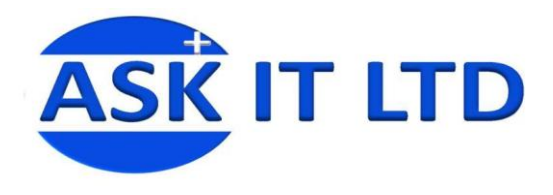

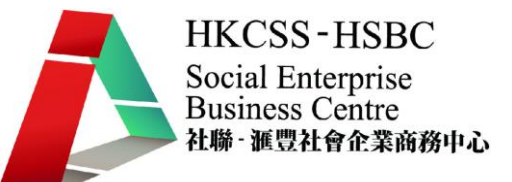

### 【**IDE HDD Auto Detection**】硬碟自動偵測

用來抓取硬碟的各項參數,然後套用在 STANDARD CMOS SETUP 裡的硬碟參 數設定。

| <b>IDE HDD Auto-Detection [Press Enter]</b>                         |                             | Item Help     |
|---------------------------------------------------------------------|-----------------------------|---------------|
| <b>IDE Primary Master</b><br><b>Access Mode</b>                     | [Auto]<br>[Auto]            | Menu Level bb |
| Capacity                                                            | <b>160 GB</b>               |               |
| Cylinder<br>Head<br>Precomp<br><b>Landing Zone</b><br><b>Sector</b> | 65535<br>16<br>65535<br>255 |               |

硬碟自動偵測

## 【**Save & Exit Setup**】儲存及離開 **BIOS** 設定

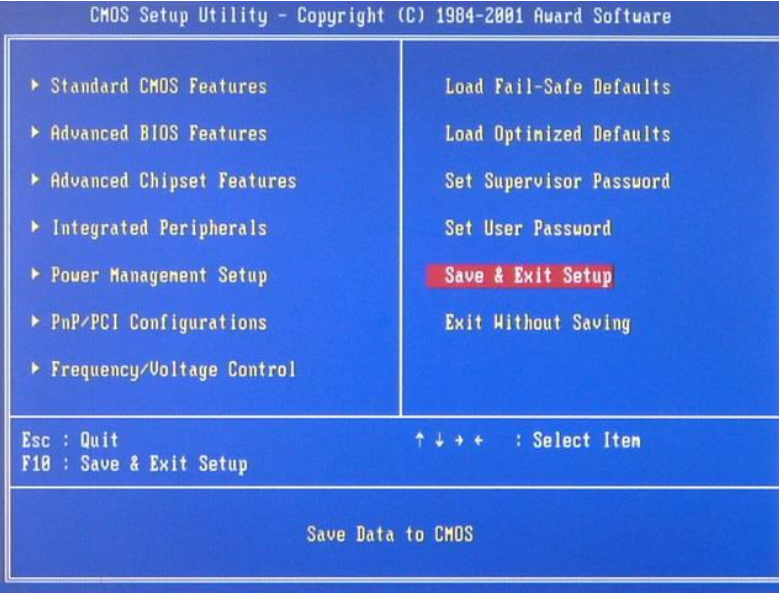

【**Exit Without Save**】不儲存及直接離開 **BIOS** 設定

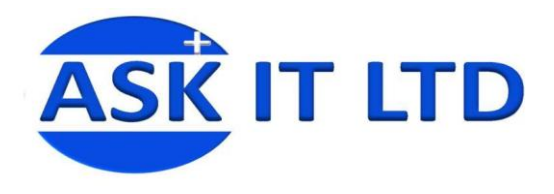

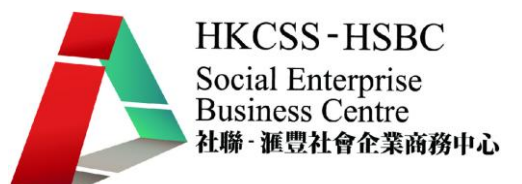

## 不同 **BIOS** 晶片種類

研究 BIOS 晶片是學習 BIOS 的其中一個重要的部分,它們主要進行並傳遞到電腦 上。

## 唯讀記憶體 **(ROM)**

它是一旦儲存資料後便沒法將其改變或刪除, 通常用在不需經常變更資料的電腦系統上。 寫在ROM上的資料也不會因為電源關閉而消 失。

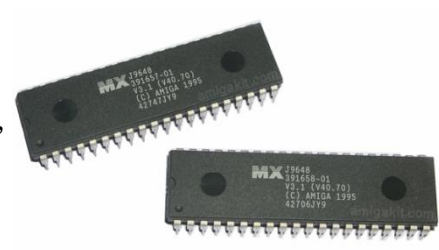

## 可程式唯讀記憶體(**PROM**)

它是一張空白的 ROM 晶片,其內部有行列式的鎔絲,讓使用者寫入所需的資料 及程式,但一經燒錄便無法再更改。

## 可抹除可編程唯讀記憶體(**EPROM**)

它比較特別,可利用高電壓將資料編程寫入,抹除時將 線路曝光於紫外線下,資料則可被清空,並且可重複使 用。因為這樣,它們通常在封裝外殼上會預留一個石英 透明窗以方便曝光。另外還有一種叫電子式可抹除可編 程唯讀記憶體(EEPROM),它與 EPROM 很相似,只 是抹除的方式是使用高電場來完成。

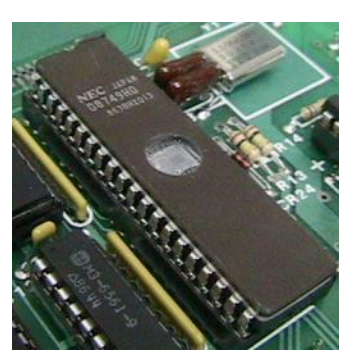

## 匯流排結構**(Bus Structures)**

在主機板上匯流排擔任的角色是讓電腦零件間交換資料,而匯流排的寬度(以位 元 bits 為單位)決定數據的流量。匯流排的寬度愈大,傳輸效能就愈佳。如何計 算匯流排的頻寬(Bandwidth)便是將頻率乘以寬度,也就是每一秒內可傳送的 總資料數(Bytes/sec)。

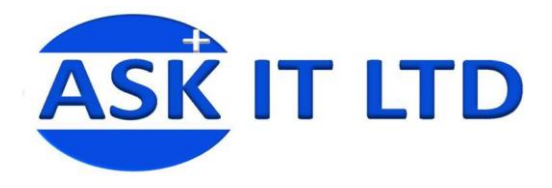

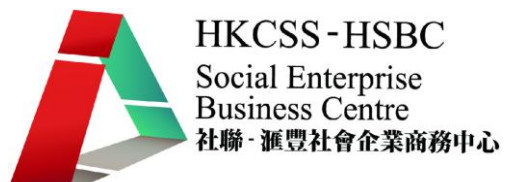

在每一塊主機板上都有*兩大類匯流排結構*:

- o 內部匯流排:互連主記憶體、CPU、和在主機板上的其他部份
- o 外部匯流排:連接外圍設備到主機板上

如要再仔細劃分,一般上電腦會有*五種匯流排通路*:

- 資料匯流排(Data Bus)
- 位址匯流排(Address Bus)
- 控制匯流排(Control Bus)
- 擴充匯流排(Expansion Bus)
- 區域匯流排(Local Bus)

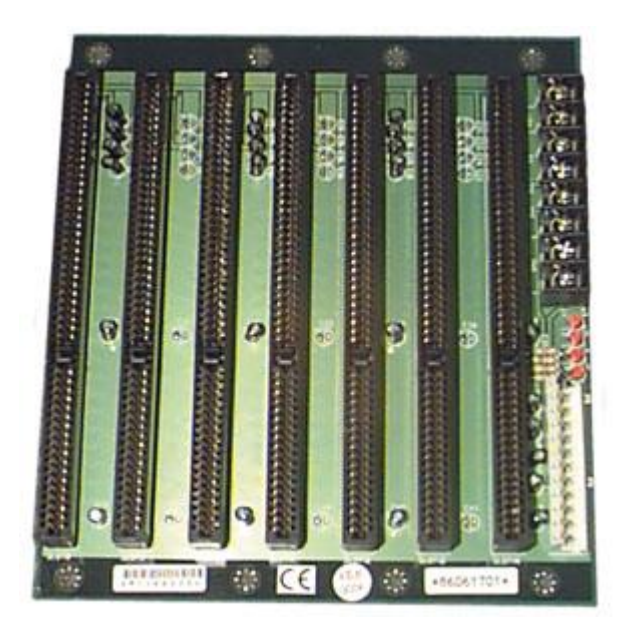

## 週邊元件介面匯流排 **PCI**

在一個基本的PCI 匯流排系統中(無其它PCI 匯流排橋接控制晶片),最多可以有32個PCI裝 置(北橋晶片、南橋晶片、網路卡、USB控制晶 片..)互相連接,在一般主機板中,晶片組本身 最少就佔一組(PCI 控制器),有時侯會佔用到 兩組或更多。

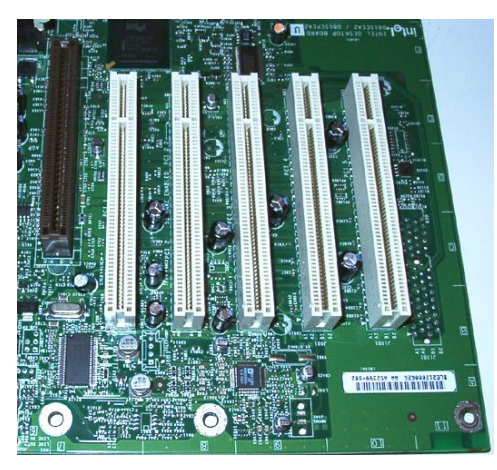

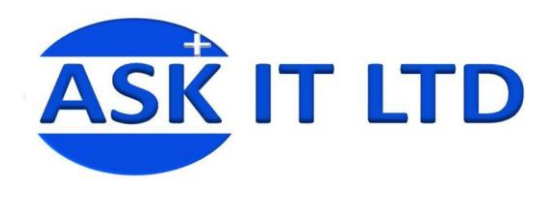

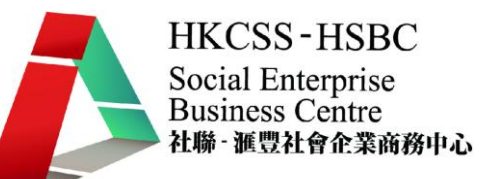

記憶體

電腦有兩種最基本的記憶體:

- o 隨機存取記憶體 (RAM):它與 CPU 直接交換資料的內部記憶體,也叫主 記憶體。它儲存指令及作業系統所需的數據, 還有數據傳遞到 CPU 之前 及之後的應用軟件。RAM 需要一個穩定的電源去維持數據儲存,如果電 源切斷後, 在 RAM 上的任何數據都會被刪除。
- o 唯讀記憶體(ROM):它是一旦儲存資料後便沒法將其改變或刪除的記憶 體。

相比之下,RAM 的寫入和讀取速度比 ROM 還要快。所以 RAM 經常用來做陰影 複製 BIOS ROM 去改善它在開機時的表現。

RAM 是最主要的電腦記憶體,而且通常是直接安裝在主機板上。RAM 也有分不 同種類,如最常見的有:

- o DRAM(動態隨機存取存儲器)
- o SRAM(靜態隨機存取存储器)

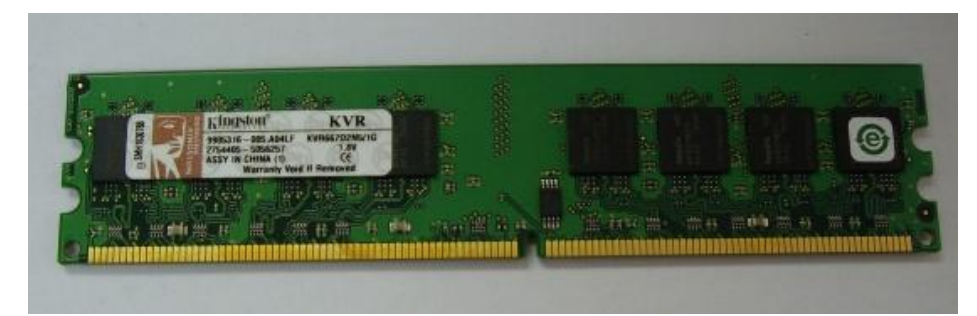

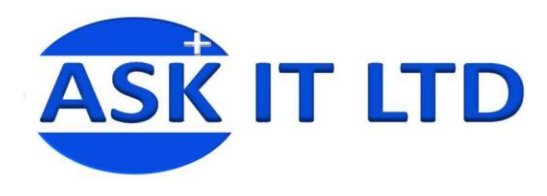

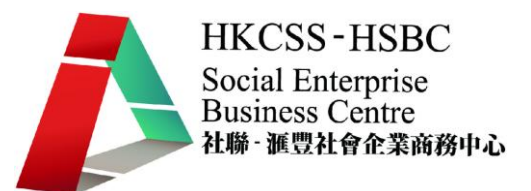

數據儲存區

## 硬碟

在硬碟上有一定的數據整理方式去儲存資料。在圖中可見,硬碟是一塊塊磁盤組 織成的。

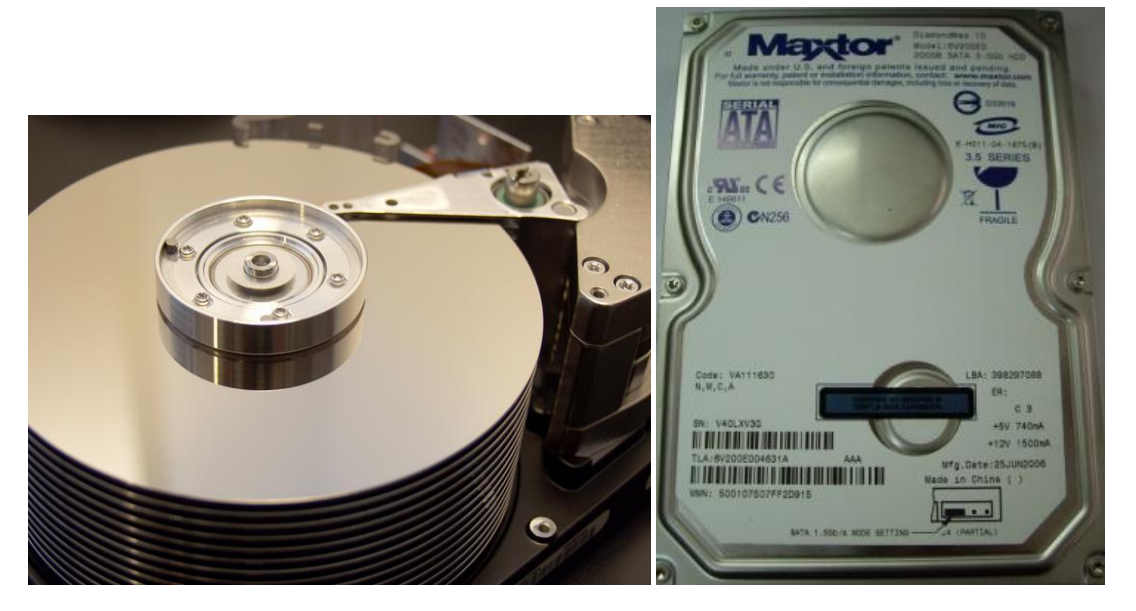

磁盤還分為四個部份:

- 1. 磁軌(Track):一條磁軌的長度 便是一個磁盤的圓周
- 2. 區段(Sector):一個在磁盤上細 分的切片部份
- 3. 叢集(Cluster):作業系統所做用 的一部份區段,去跟踪在磁盤上 的數據
- 4. 柱面(Cylinder)

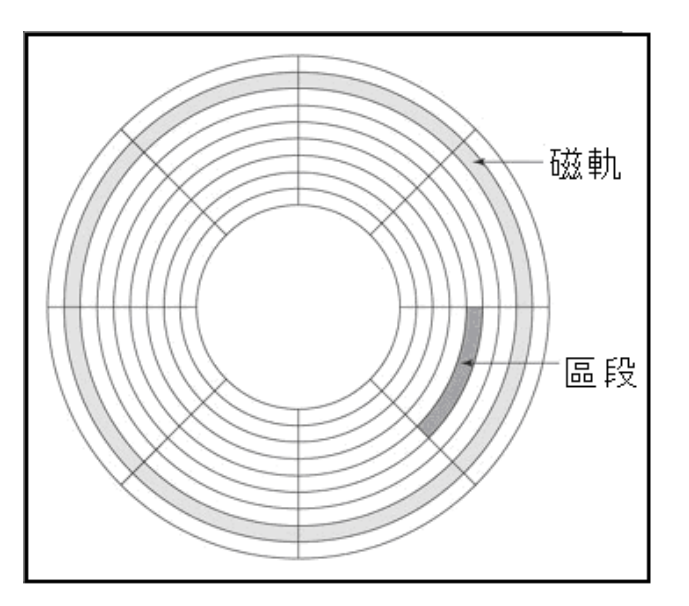

硬碟大小常見的有 1.8 吋, 2.5 吋和 3.5 吋,而未來也有一種叫固態硬碟。固態硬 碟是一種基於永久性記憶體,例如快閃記憶體,或者非永久性記憶體。固態硬碟 用來在攜帶型電腦中代替常規硬碟。比較特別的是固態硬碟已經沒有可以旋轉的 盤狀機構。

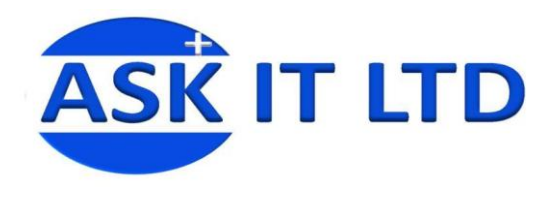

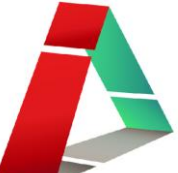

外置硬碟

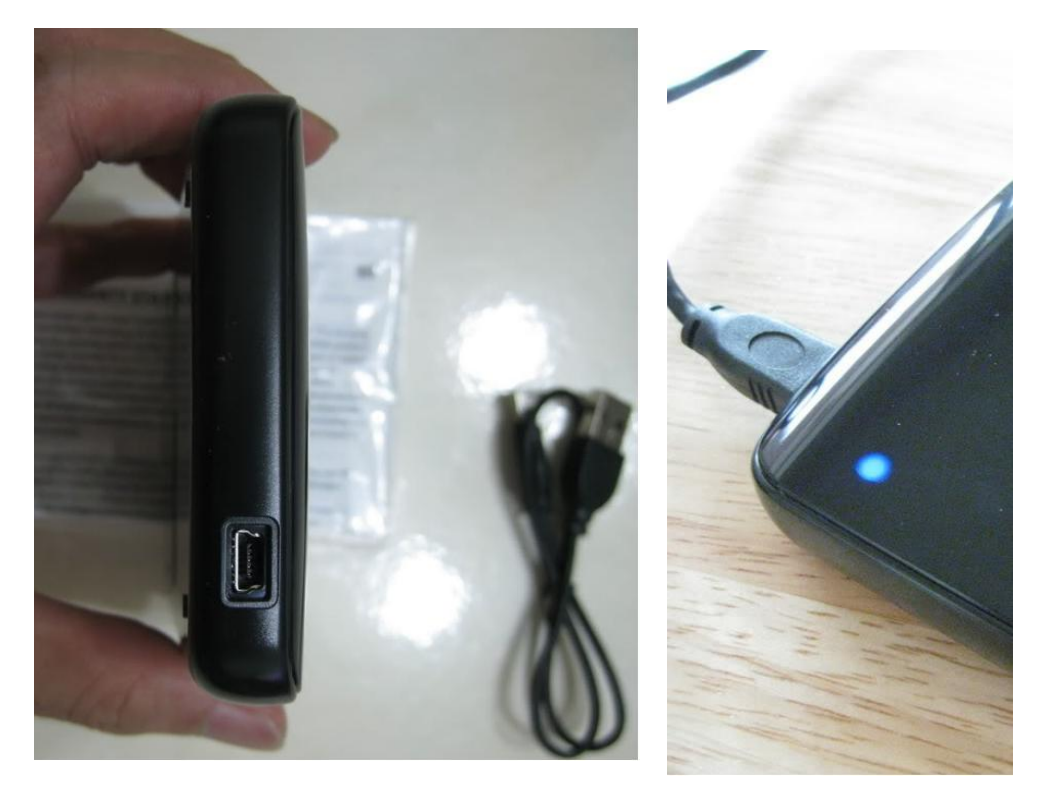

在圖中顯示的是外置硬碟和它的插頭。

如您想將磁碟 FAT32 轉成 NTFS,直接開啟 cmd,然後輸入綠色字串 (c:\convert C: /FS:NTFS)。這樣便可以將 C:轉成 NTFS,而其中紅色的磁碟機代號就是您想要轉 換的磁碟機代號。

## 供電

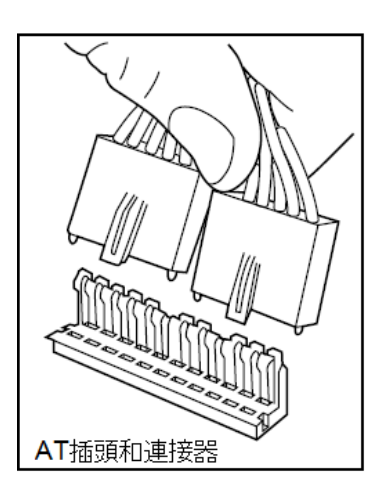

內置電源、有限的供應:電源從電線中分配到適當 的電腦部分,而電源插頭也有分兩大類: AT, ATX 及 S-ATA。

**AT** 插頭:它是一件在主機板上的組件部份,它的大平 面電路板會在您的電腦上移動信息。舊電腦型號便是 使用這 AT 型號的主機板。AT 主機板與 ATX 主機板相 比,它需要不同類型的內置電源。由於電源多是插在 主機板上的電源連接器,而不同主機板使用不同大小 的連接器。較舊的主機板便使用 AT 連接器(在 X.X), 將電源傳送到主機板上。

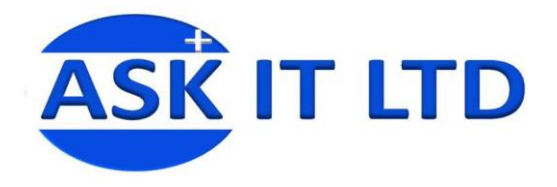

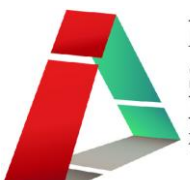

**ATX** 插頭:比較新的主機板需要不同的電源供應,在圖中 ATX 只是一個插在主機板上的單插頭。

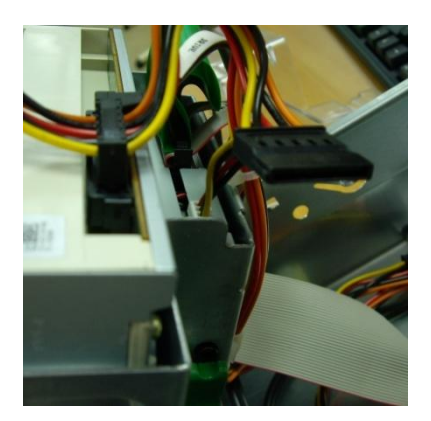

**S-ATA**插頭:它使用差動信號 系統,能有效的將雜訊從正常 訊號中濾除,良好的雜訊濾除 能力使得S-ATA只要使用低電 壓操作即可。

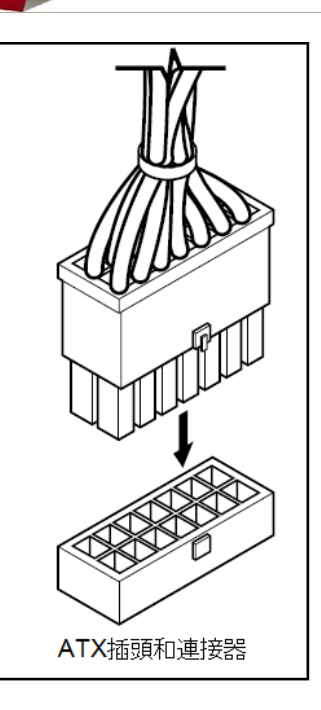

## 電源供應器

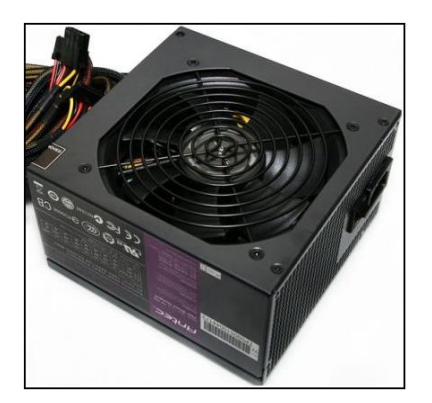

12 公分變速靜音風扇加上金屬防護網

後方設置電源輸入插座及電源開關,一旁的散熱 出風口,採用方型孔網狀設計。

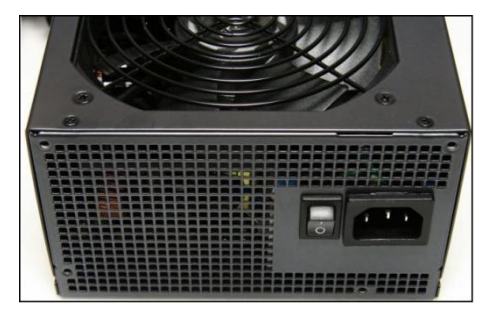

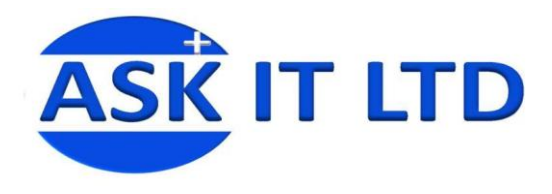

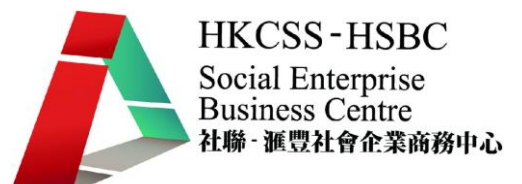

不同種類的電腦接口

三大常見的 USB 接頭,串行接頭(Serial Port)和並行接頭(Parallel Port)。

## USB 接頭

通用序列匯流排(USB) 是一個較新的硬件接 頭,同時支援低速設備(如鍵盤,滑鼠,掃描 儀)和高速設備(如數碼相機)。當 USB 仍然 是串行接口,它對高速設備提供的數據傳輸速 度高達 12 MBps(1.5 MBps),而對低速設備的 是 1.5MBps (188 KBps) 的子通道高速低速設 備。

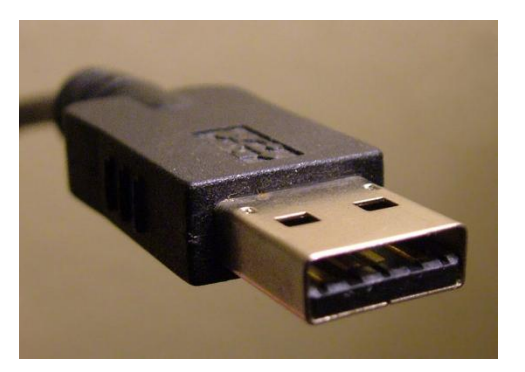

USB 採用獨特的連接器和接頭。USB A 連接器直接連到電腦或 USB 集線器上。USB B 會在具有可拆卸的電纜的設備上找到。

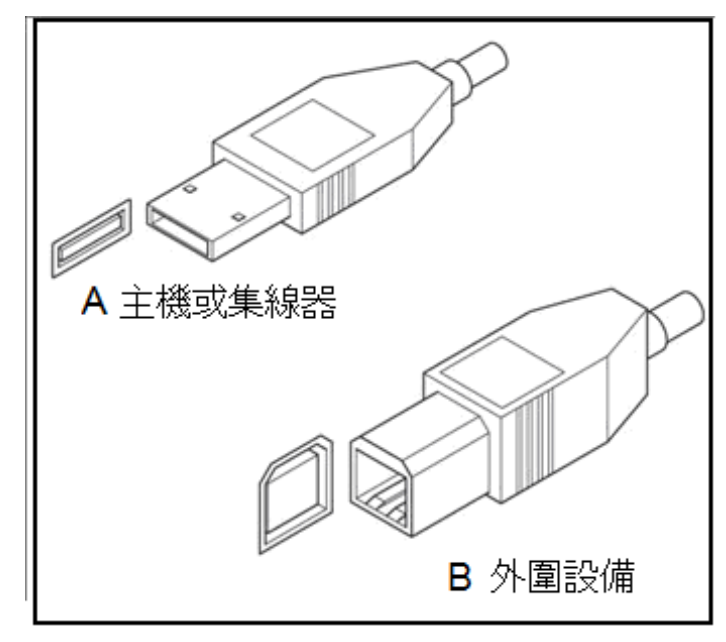

**USB** 接頭

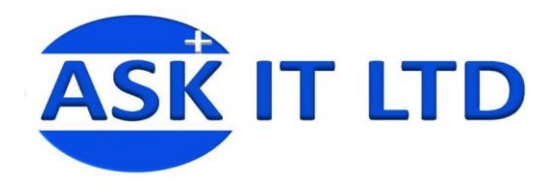

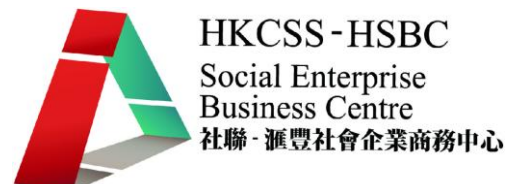

## 串行接頭**(Serial Port)**和並行接頭**(Parallel Port)**

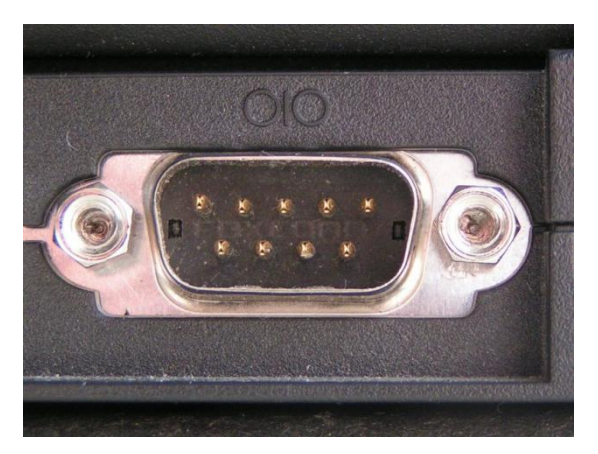

串行接頭

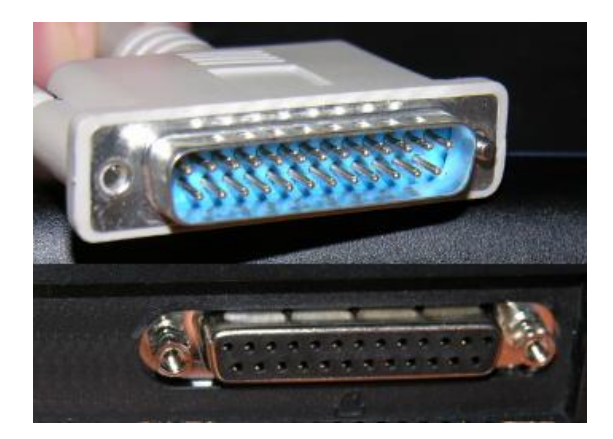

#### 並行接頭

串行通信,是通過串行接頭,每一次以串行方式發送一個位元。串行指位元是串 行式,並單一的傳送。這與並行,同時並列地發送幾個位元是有分別的。

串行和並行設備,纜線,接頭和通訊等都是基於同樣的原則:

- 串行數據傳輸,每次一個位元。
- 並行數據傳輸,每次至少八個位元。

這些基本的分別說明兩者之間通信模式的差異。通過一個串行接頭去傳送一個 ASCII 字符,八個單獨的一位元傳輸是需要的。另一方面,一個並行接頭只需要 一個八位元傳輸。

串行傳送比並行傳送移動較少數據傳輸,但它可以行走更大距離。串行纜線可高 達 50 英尺長(比標準限制的 15 英尺並行纜線)。除此之外,距離,數據開始失 去其魅力和數據錯誤可能發生。

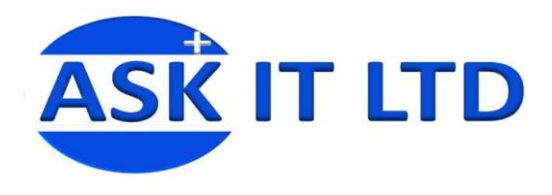

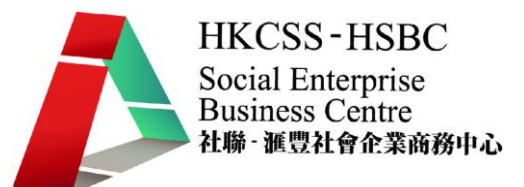

輸入設備

輸入設備是任何外設(電腦硬件設備),用於在信息處理系統(如電腦)提供數 據和控制信號。最常見的輸入設備有鍵盤,滑鼠及聲卡

## 鍵盤

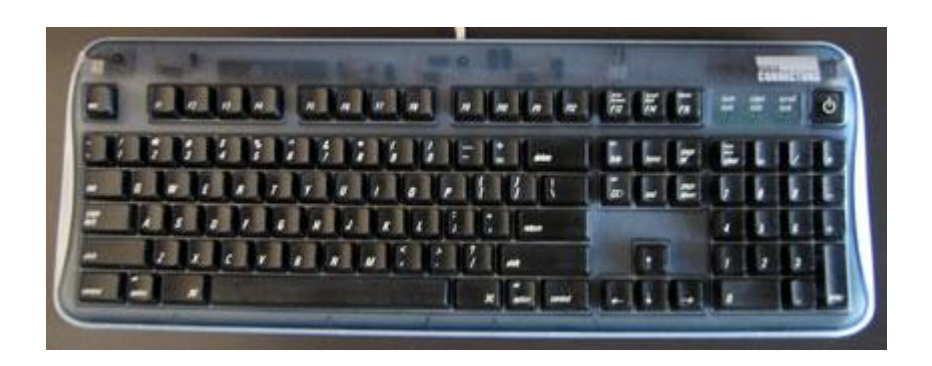

它主要的功能是輸入資料。不同國家有不同的鍵盤格式,如英國和美國便有些微 分別。有兩個方法連接到電腦去,USB 接口或 DIN-6-接口。

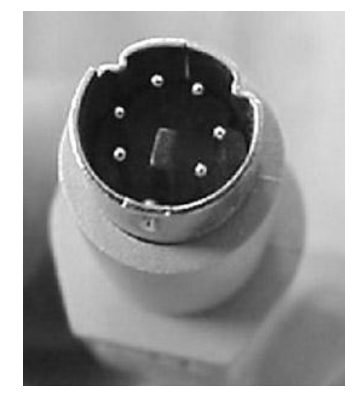

**DIN-6-**接口

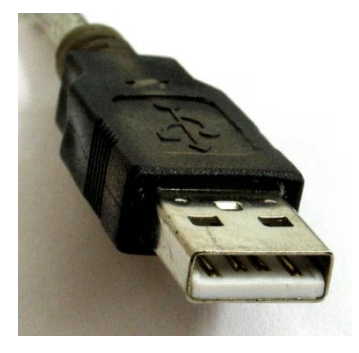

**USB** 接口

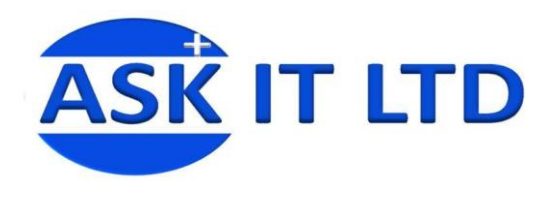

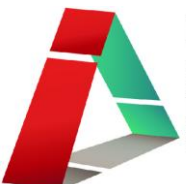

## 滑鼠

它可以對當前屏幕上的游標進行定位,並 通過按鍵和滾輪裝置對游標所經過位置的 屏幕元素進行操作。

以前的滑鼠是用橡膠球去進行定位,但現 在的是使用光學感應器(LED)去感應鼠標 的距離和速度。所以光學滑鼠特別需要一 塊堅硬和有光澤的塑料或金屬滑鼠墊。當 光學滑鼠在移動的時候,LED 與光亮表面 作反射,從而檢測方向,速度和距離。

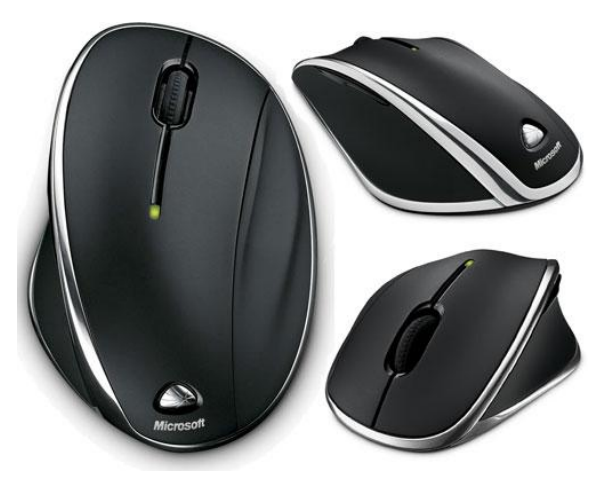

插頭與鍵盤的一樣,都可使用 DIN-6-接口或 USB 接口。

## 音效卡

它是電腦中用來處理聲音的介面卡, 把收音機、錄音機、雷射唱機等設備 的語音、音樂等聲音變成數字信號交 給電腦處理,並以文件形式存檔,還 可以把數字信號還原成為真實的聲 音輸出。

另外相片及影像的輸入設備有:

- 網絡攝像機
- 指紋掃描儀
- 條碼閱讀器

而音頻輸入設備有:

- 麥克風
- 電子音樂儀器的專用 MIDI 鍵盤

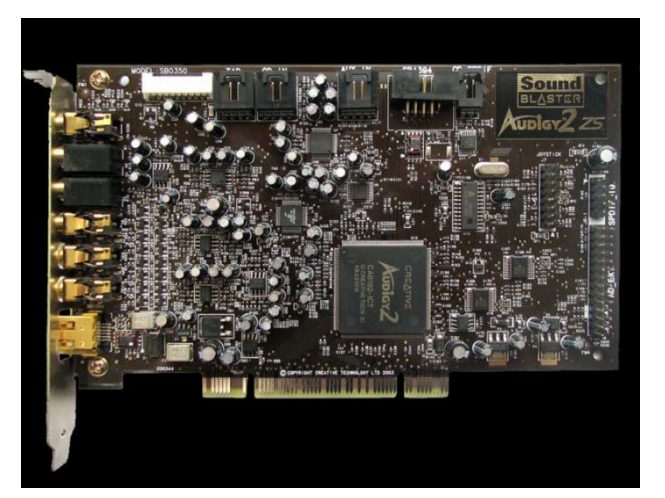

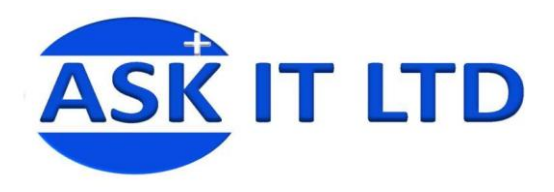

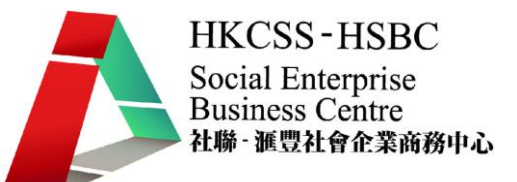

輸出設備

輸出設備是任何一塊電腦硬件設備,由一個信息處理系統(如電腦)對外界進行 數據處理之溝通工作。最常見的有電腦顯示屏及喇叭。

## 電腦顯示屏

它是用於顯示圖像及色彩的電器。最常見的是膽管顯示器及液晶顯示器 :

膽管顯示器

#### 優點

- 高對比度
- 高響應速度
- 大尺寸
- 色域寬、顏色響應準確,非常適合出版、繪 圖等應用。

#### 缺點

- 體積大、重量大
- 某些 CRT 存在幾何畸變現象
- 功耗較大
- 運作時會釋出少量 X 射線,有輻射。
- 長時間使用令人眼部不適,容易造成近視
- 假如長時間顯示同一畫面,該畫面會永久以殘影形式留在畫面。

## 液晶顯示器

#### 優點

- 體積遠比 CRT 顯示器小
- 功耗低,較省電
- 發熱量低,不會令工作環境變得太熱

#### 缺點

- 顯示色域不夠寬,顏色重現不夠逼真
- 早期產品可視角度不夠廣
- 響應速度偏低(玩遊戲或播放影片時或出現 殘影)
- 假如長時間顯示同一畫面,該畫面會永久以殘影形式留在畫面。

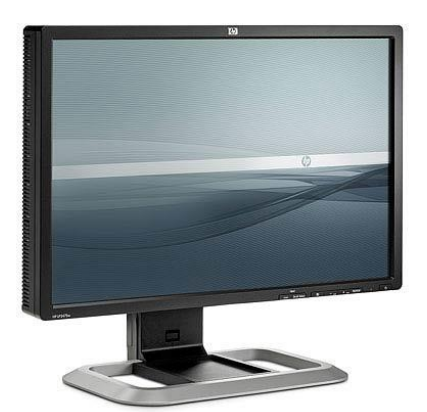

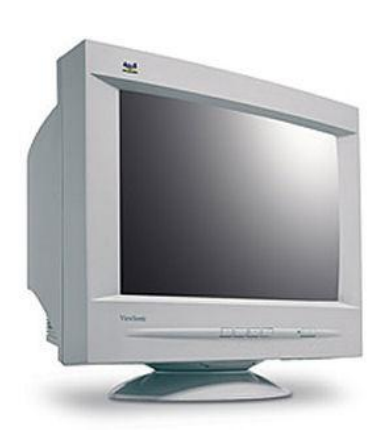

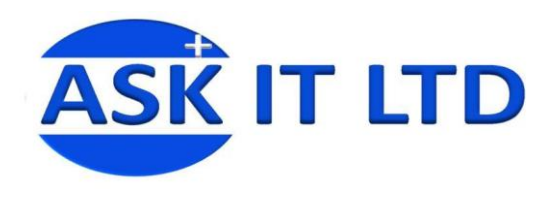

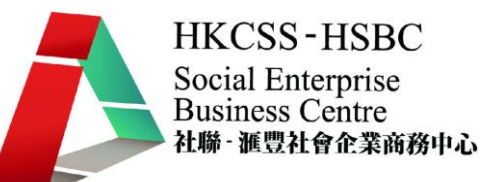

顯示卡

顯示卡是插在主機板上的擴展槽裡,它的用途是將電腦系統所需要的顯示信息進 行轉換,去驅動顯示屏,使顯示屏能明白個人電腦在讓它做什麼。顯示卡並向顯 示屏行掃描信號,控制顯示屏的正確顯示。它是連接顯示屏和主機板的重要元 素。

## 不同顯示卡的種類

- 1. ISA 顯示卡
- 2. VESA 顯示卡
- 3. PCI 顯示卡
- 4. AGP 顯示卡
- 5. PCI Express 顯示卡
- 6. USB 顯示卡

## 打印機

打印機是其中一種電腦輸出設備,可以在電腦內儲存的數據按照文字或圖形的方 式永久的輸出到紙張或者透明膠片上。打印機有分多種類型:

點陣式印表機**(Dot-Matrix)**:它們利用一組小針 來產生精確的點,去打印文字、數字或特別符 號。但是列印文本的質量通常要低於採用單獨 字模的擊打式印表機。

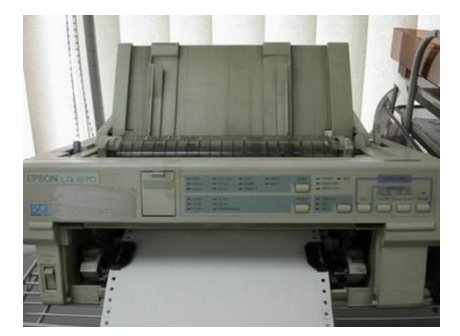

噴墨印表機**(Inkjet)**:這是最受歡迎的打印機型號, 它可以把數量眾多的微小墨滴,精確的噴射在要列 印的媒介上。而且噴墨印表機不僅局限於三種顏色 的墨,現在已有六色甚至七 色墨盒的噴墨印表機, 印出來的照片已經可以媲美傳統沖洗的相片。

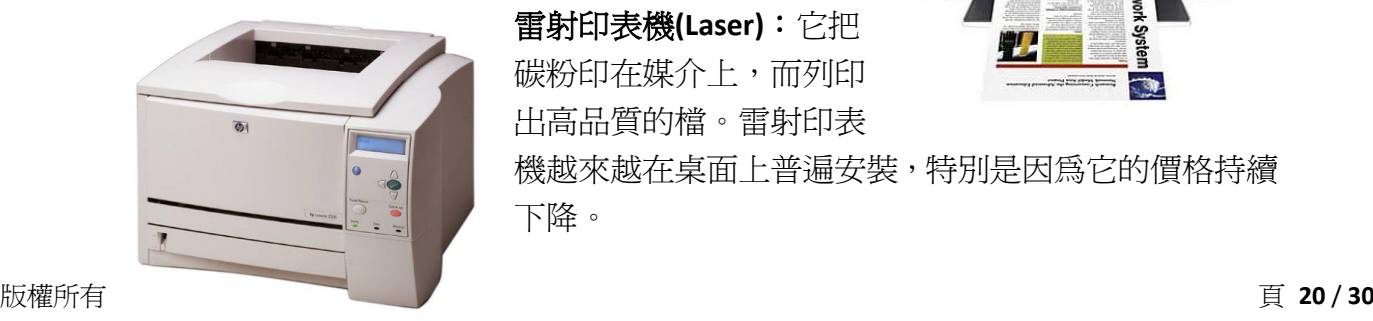

雷射印表機**(Laser)**:它把 碳粉印在媒介上,而列印 出高品質的檔。雷射印表

機越來越在桌面上普遍安裝,特別是因為它的價格持續 下降。

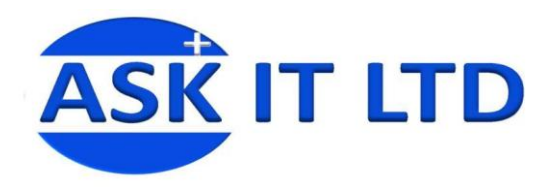

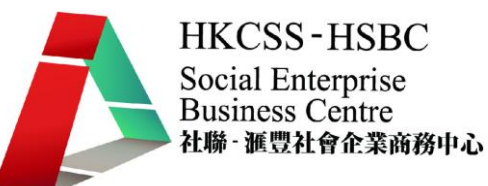

## **WINDOWS** 作業系統

## 32,64 位元作業系統

#### 32 位作業系統

這個系列是 Windows NT 架構作業系統,是真正的純 32 位作業系統。Windows NT 架構作業系統是完整獨立的操作系統,不同於依然需要 DOS 基層程式的混合 16/32 位 Windows 9x。這個作業系統是為更高效能需求的商業市場而編寫的 32 位 作業系統。這個系列都是 Windows NT 架構,核心採用混合式核心即改良式微核 心。它們包括 Windows NT 3.1(1992 年)、NT 3.5、NT 3.51、NT 4.0、Windows 2000、 Windows XP 和 32 位 Windows Vista (Windows Vista 同時有 32 位的 x86 版本與 64 位的 x64 版本)。

### 64 位作業系統

這是 64 位元 Windows NT 架構作業系統,同樣是採用改良式微核心。分爲純 64 位的 IA-64 架構與 x86-64 架構版本。現時最新的 Windows 版本開始採用 64 位作 業系統環境。這個系列的產品包括 Windows XP 64 [位版](http://zh.wikipedia.org/zh-tw/64%E4%BD%8D%E6%93%8D%E4%BD%9C%E7%B3%BB%E7%BB%9F)、Windows Server 2003 64 位版、 Windows Vista 64 位版。IA-64 是 Intel 的處理器中使用的純 64 位 EPIC 指 令集,它在 32 位相容模式下效能較差,而且大多數不相容現有的 x86 軟體,故 和現有桌面平台所謂的 64 位元指令集是完全不同的概念,Microsoft 僅僅有 Windows 2000 Advanced Server Limited Edition 這個限量版的基於 IA-64 指令集的系 統和一個非常罕見的 Windows Server 2003 for IA-64 版本和 Windows XP 64bit 。但 由於現時 64 位元作業系統還在萌芽時期,許多軟體或硬體均未開始支援使用 64 位元的作業系統,所以極多數 32 位元的程式亦未能 64 位元下運作。

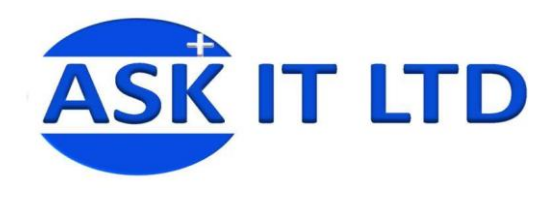

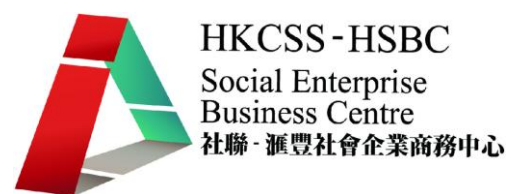

## **Windows 95 OS**

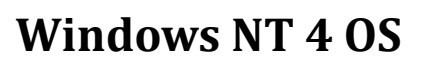

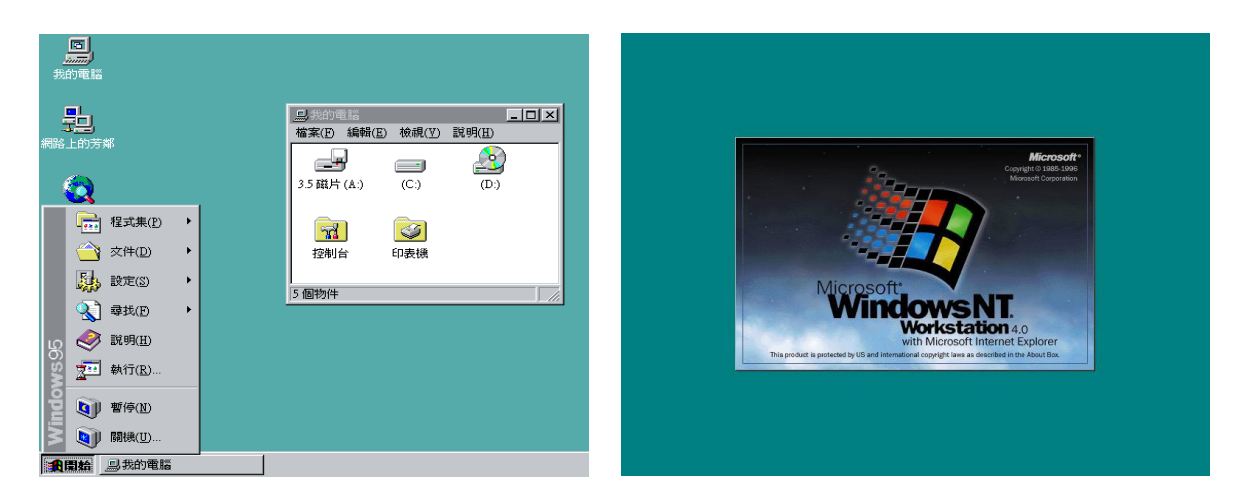

## **Windows 98 OS**

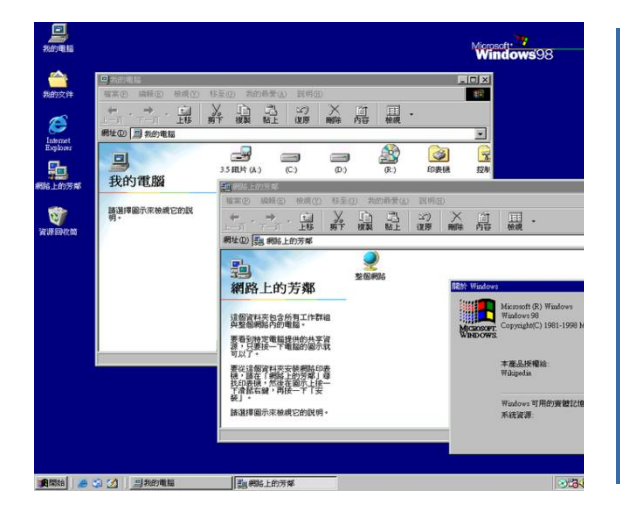

## **Windows ME OS**

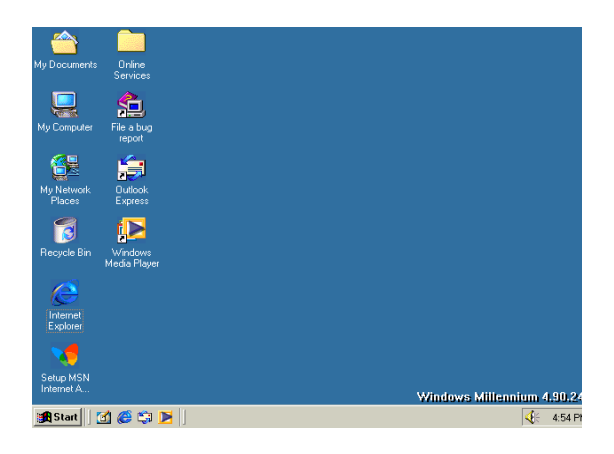

## **Windows 2000 OS**

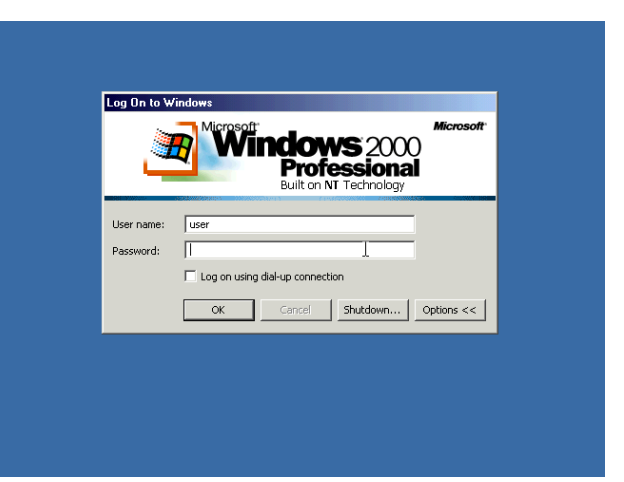

## **Window XP**

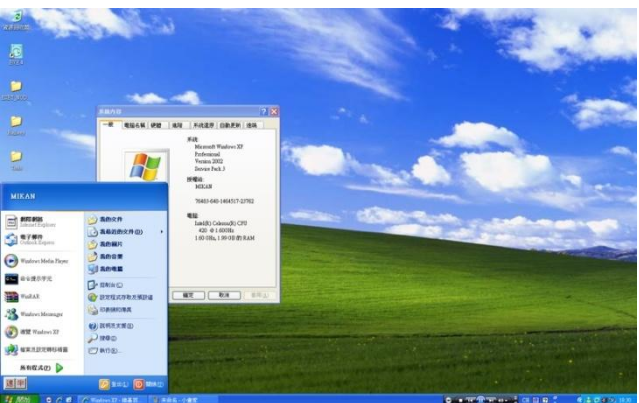

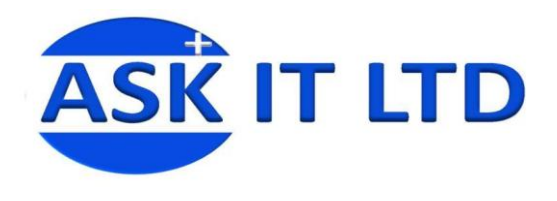

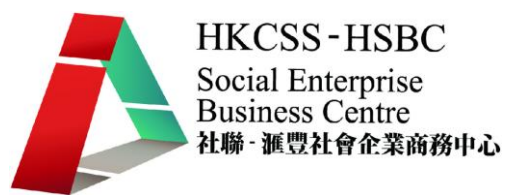

## **Windows 2003 OS**

## **Window VISTA**

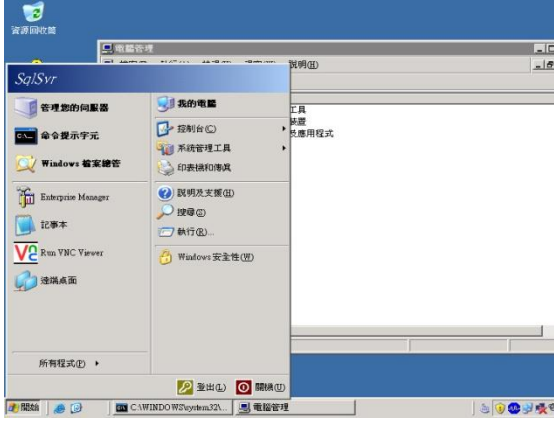

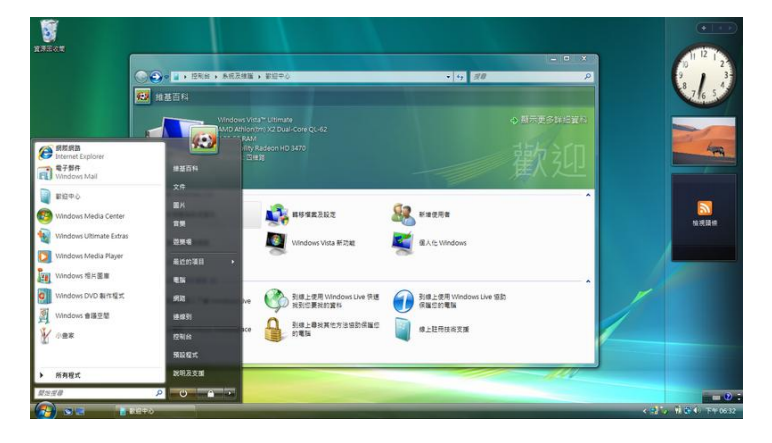

## **Window 7**

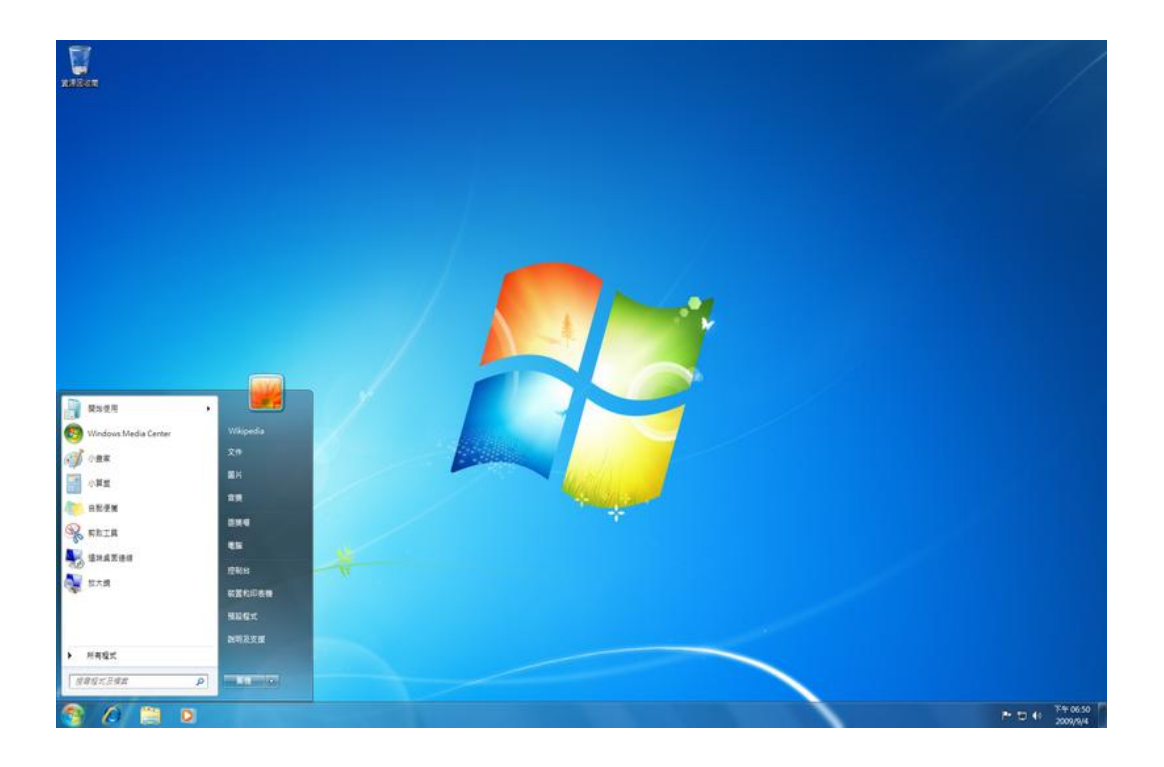

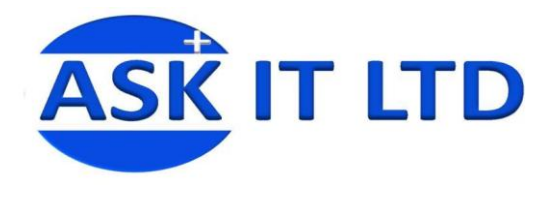

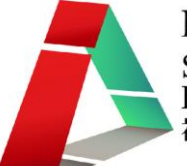

## 不同作業系統的功能特點

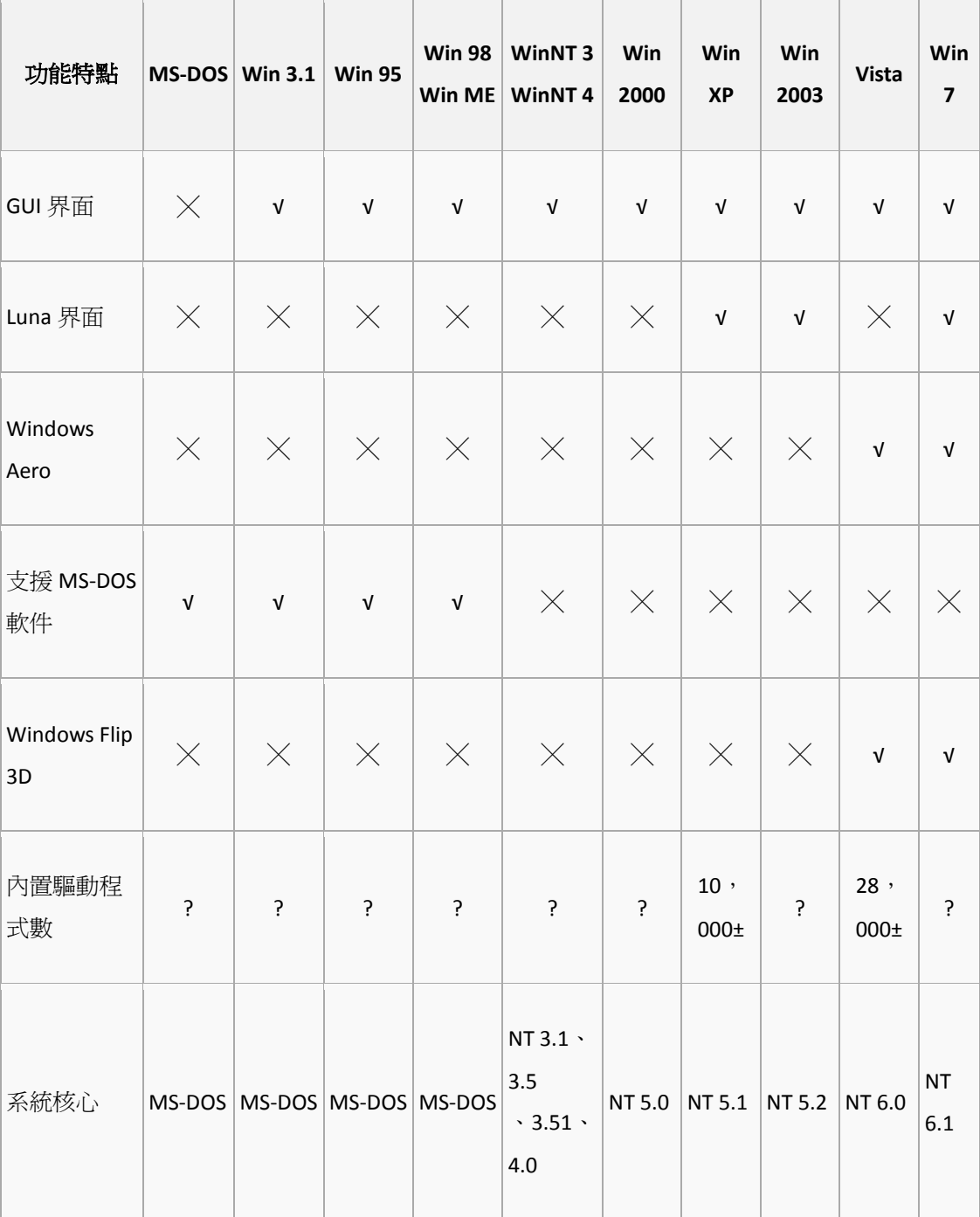

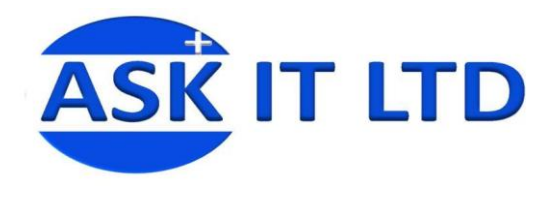

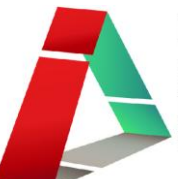

説明(H)

檢視(V)

ActivCard Virtual Reader Enumerator ActivIdentity Virtual Reader Enumerator

鳥 装置管理员

 $\rightarrow$ 

檔案(F) 執行(A)

**E-S** KWONGTINYE

田 秦 處理器

中 参 磁碟機 田 興 網路介面卡 中 數據機 中心 鍵盤 由 2 顯示卡

国图

□ △ DVD/CD-ROM 光碟機 □ ● IDE ATA/ATAPI 控制器 □ ◎ IEEE 1394 匯流排主機控制器

□ ● ● 予統装置<br>□ ● ■ 紅外線装置<br>□ ● ● 音效,視訊及遊戯控制器<br>□ ● 音效,視訊及遊戯控制器

□ ◆ 通用序列匯流排控制器<br>□ → 通用序列匯流排控制器<br>□ → 智慧卡讀取裝置<br>□ → 智慧卡讀取裝置

中心】滑鼠及其他指標裝置<br>中心】滑鼠池<br>中心】電腦<br>中心】監視器

由 图 PCMCIA 介面卡 中心 人性化介面装置 中 存放磁碟區

 $\Box$ nk

裝置管理員

它是一個內建於 Microsoft Windows 作業系 統的控制台元件。它允許使用者檢視以及設 定連接到電腦的硬體或裝置設備等(包括鍵 盤、滑鼠、顯示卡、顯示屏等),並將它們 排列成一個列表。當任何一個裝置無法使用 時,裝置管理員中就會顯示提示供使用者查 看。

在這個程式中,使用者可以針對各種裝置:

- 尋找或安裝其驅動程式
- 啟用或停用裝置
- 設定 Windows 不要針對某些裝置顯 示錯誤訊息
- 檢視其它的裝置內容

## 開啟裝置管理員

- 1. 在「電腦」上按右鍵,並點選「內容」
- 2. 點選左側的「裝置管理員」

## 使用者帳戶控制

使用者帳戶控制(UAC) 是 Windows 中的特別功能,可防止他人在未經授權的 情況下變更您的電腦。當某些動作<sup>2</sup>執行前,UAC 會要求輸入管理員的帳戶及密 碼,除了該對話框之外,螢幕其他部分(功能)都會變暗,用戶不能進行其他操 作。若果用戶的群組是「系統管理員」,則只需在對話方塊中選擇「允許」或「不 允許」,若果用戶的群組是「標準使用者」,則需請求管理員的授權及密碼。

-

 $^{2}$ 只要有涉及到存取系統磁碟的根目錄 (例如 C:\),存取 Windows 目錄,Windows 系統目錄, Program Files 目錄,存取 Windows 安全資訊以及讀寫系統登錄資料庫 (Registry) 的程式存取動

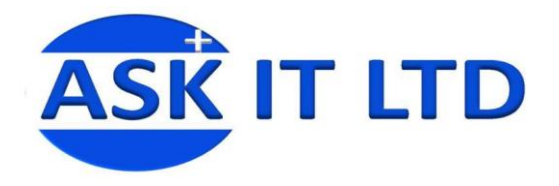

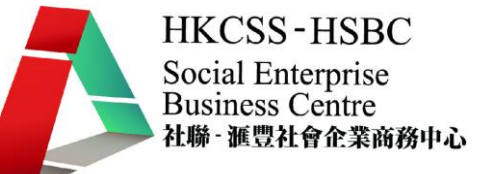

UAC 可協助防止惡意軟體(malware) 與間諜軟體未經授權就進行安裝或變更電 腦。正因如此,在 Windows 系統中,UAC 預設為開啟的。

#### **UAC** 需要授權的動作

- 配置 Windows Update
- 增加或刪除用戶帳戶
- 改變用戶的帳戶類型
- 改變 UAC 設定
- 安裝 ActiveX
- 安裝或移除程式
- 安裝裝置驅動程式
- 設定家長監護
- 將檔案移動或複製到 **Program Files** 或 **Windows** 目錄
- 查看其他用戶資料夾

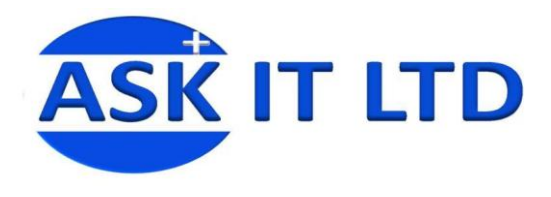

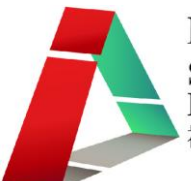

事件檢視器

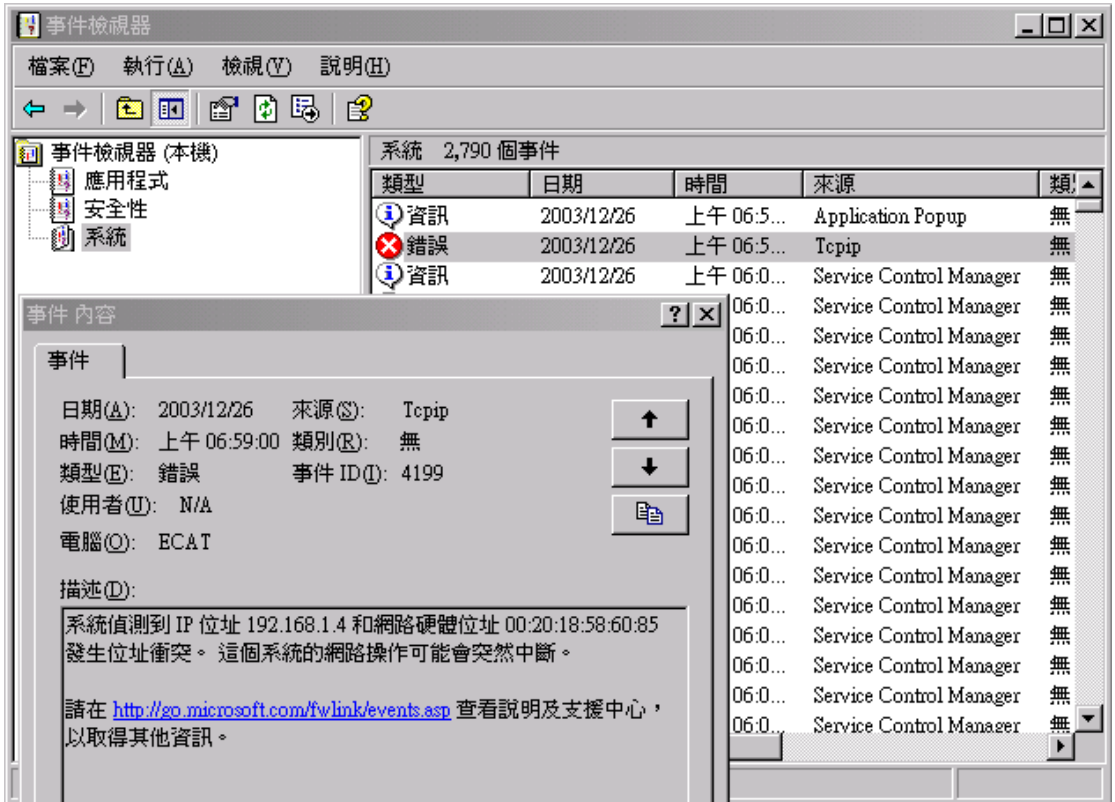

在 Windows XP 中,事件是指需要知會使用者的系統或程式重大事項,或是加入 記錄檔中的項目。事件記錄服務會將應用程式、安全性和系統事件記錄在「事件 檢視器」中。透過 「事件檢視器」中的事件記錄檔,您可以取得本機或遠端電 腦上有關硬體、軟體和系統元件的資訊,以及監視安全性事件。事件記錄檔能協 助您識別與診斷目前系統 問題的來源,或協助您預測潛在的系統問題。

#### 事件記錄檔類型

Windows XP 電腦會在下列三種記錄檔中記錄事件:

#### 應用程式記錄檔

應用程式記錄檔包含了程式所記錄的事件。例如,資料庫程式可能會將檔 案錯誤記錄在應用程式記錄檔。寫入應用程式記錄檔的事件是由軟體程式 的開發人員所決定的。

#### 安全性記錄檔

安 全性記錄檔會記錄有效及無效的登入嘗詴事件,以及與資源使用有關 的事件,像是建立、開啓或刪除檔案。例如,一旦啓用登入稽核,只要有 使用者嘗詴登入電腦, 安全性記錄檔便會新增一筆事件。您必須以系統

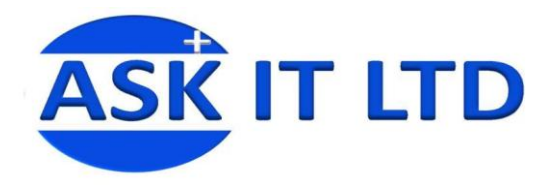

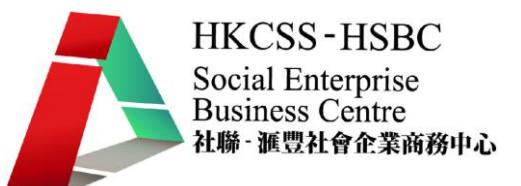

管理員或系統管理員群組成員的身分登入,才能開啟和使用安全性記錄檔, 以及指定要將哪些事件記錄到安全性記錄 檔。

系統記錄檔

系統記錄檔包含了 Windows XP 系統元件所記錄的事件。例如,如果啟動 期間無法載入某驅動程式,系統記錄檔便會新增一筆事件。系統元件所記 錄的事件是由 Windows XP 預先決定的。

#### 如何檢視事件記錄檔

如果要開啓「事件檢視器」,請依照下列步驟執行:

- 1. 按一下 [開始],然後按一下 [控制台]。按一下 [效能及維護],按一下 [系 統管理工具1,然後按兩下 [電腦管理]。或者,開啓含有「事件檢視器」 嵌入式管理單元的 MMC。
- 2. 在主控台樹狀目錄中,按一下 [事件檢視器]。

「應用程式」、「安全性」和「系統」記錄檔會顯示在「事件檢視器」視 窗中。

#### 如何檢視事件詳細資料

如果要檢視事件的詳細資料:

- 1. 按一下 **[**開始**]**,然後按一下 **[**控制台**]**。按一下 **[**效能及維護**]**,按一下 **[**系 統管理工具**]**,然後按兩下 **[**電腦管理**]**。或者,開啟含有「事件檢視器」 嵌入式管理單元的 MMC。
- 2. 在主控台樹狀目錄中展開 **[**事件檢視器**]**,然後按一下想要檢視事件的記 錄檔。
- 3. 在詳細資料窗格中,按兩下您要檢視的事件。

**[**事件內容**]** 對話方塊便會出現,當中包含了事件的標題資訊和描述。

如果要複製事件的詳細資料,請按一下 **[複製]** 按鈕,然後在要貼上該事 件的程式 (例如 Microsoft Word) 中開啟新文件,再按一下 **[**編輯**]** 功能 表上的 **[**貼上**]**。

如果要檢視前一個或下一個事件的描述,請按向上鍵或向下鍵。

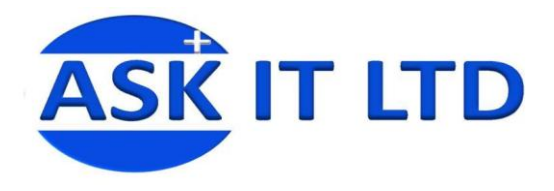

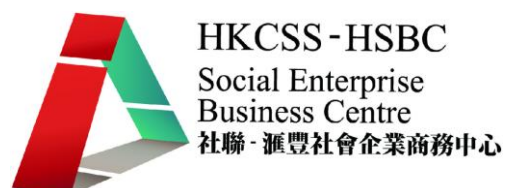

#### 事件標題

事件標題包含了下列的事件相關資訊:

- 日期 事件的發生日期。
- 時間 事件的發生時間。
- 使用者 事件發生時的登入使用者名稱。

## 電腦

事件所在的電腦名稱。

#### 事件識別碼

用以識別事件類型的事件編號。產品支援人員可以利用事件識別碼來瞭解 系統的發生狀況。

#### 來源

事件的來源。可能是程式名稱、系統元件或大型程式的個別元件。

#### 類型

事件的類型。可能是下列五種類型之一:「錯誤」、「警告」、「資訊」、「稽 核成功」或「稽核失敗」。

#### 類別

依據事件來源區分的事件分類。主要用於安全性記錄檔。

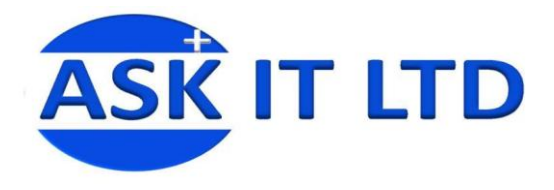

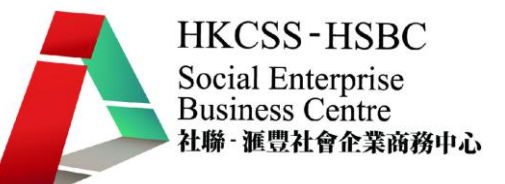

#### 事件類型

每個記錄事件的描述都是依照事件類型而定的。記錄檔中的每個事件均可分為下 列其中一種類型:

#### 資訊

這類事件描述應用程式、驅動程式或服務等工作操作成功;例如,成功載 入網路驅動程式時,便會記錄「資訊」事件。

警告

這類事件未必重要,但也許代表了日後可能會發生問題;例如,當磁碟空 間開始不足時,便會記錄「警告」訊息。

#### 錯誤

這類事件描述重要的工作失敗等重大問題。「錯誤」事件可能涉及資料遺 失或喪失功能;例如,如果啟動時無法載入服務,便會記錄「錯誤」事件。

 稽核成功 **(**安全性記錄檔**)** 這類事件描述稽核的安全性事件已成功完成;例如,當使用者登入電腦時, 便會記錄「稽核成功」事件。

### 稽核失敗 **(**安全性記錄檔**)**

這類事件描述稽核的安全性事件並未成功完成;例如,當使用者無法存取 網路磁碟機時,便會記錄「稽核失敗」。